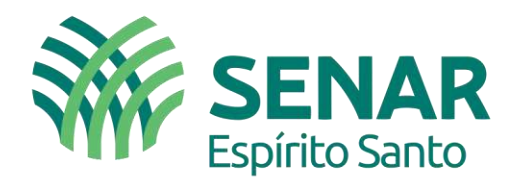

# **INSCRIÇÃO DO CEI/CAEPF PRODUTOR RURAL**

## **REGRA GERAL**

O módulo Simplificado para Empregador/Contribuinte Pessoa Física passou a contemplar o **Segurado Especial** a partir do dia 21/01/2019. O Segurado Especial é o trabalhador rural que, individualmente ou em regime de economia familiar, atua na atividade agropecuária em pequena propriedade rural ou como pescador artesanal, ou em outras atividades rurais definidas pela lei.

O CAEPF tem por escopo a atividade econômica da pessoa física desobrigada da inscrição no CNPJ, substituirá o Cadastro Específico do INSS (CEI) em relação às matrículas emitidas.

## **CADASTRO DO CAEPF**

<https://login.esocial.gov.br/login.aspx>

**Acesso Seguro** 

O eSocial é um sistema informatizado da Administração Pública e todas as informações nele contidas estão protegidas por sigilo. O acesso não autorizado, a disponibilização voluntária ou acidental da senha de acesso ou de informações e a quebra do sigilo constituem infrações ou ilícitos que sujeitam o usuário a responsabilidade administrativa, penal e civil.

a

O usuário declara-se ciente das responsabilidades acima referidas ao acessar qualquer sistema no sítio eletrônico do eSocial

#### Módulo Simplificado

Disponível para o Empregador Doméstico, o Segurado Especial e o MEI - Microempreendedor Individual. Para acessar, informe seu CPF/CNPJ, código de acesso e senha ou, caso possua Certificado Digital, clique na imagem correspondente.

#### **Módulo Web Geral**

Acesso por meio de Certificado Digital para Empresas e Empregador Pessoa Física. A empresa optante pelo SIMPLES, que tenha até um empregado, ou MEI -Microempreendedor Individual poderá acessar o eSocial informando CND L código de acesso e senha

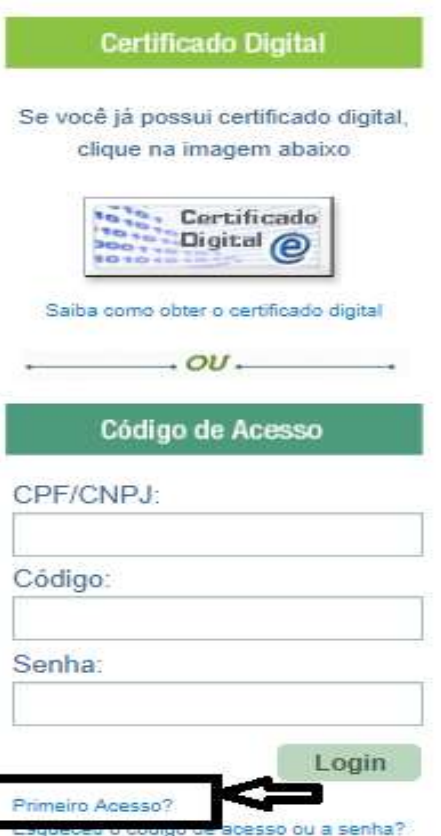

Avenida Nossa Senhora da Penha, 1495. Edifício Corporate Center Torre A, 11º andar, Santa Lúcia, Vitória - ES. CEP: 29056-243

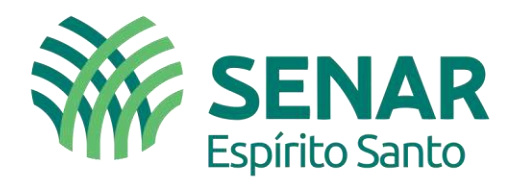

## **PASSO A PASSO**

**Tela 01** – É necessário criar o código de acesso via portal do eSocial para iniciar o cadastro do CAEPF.

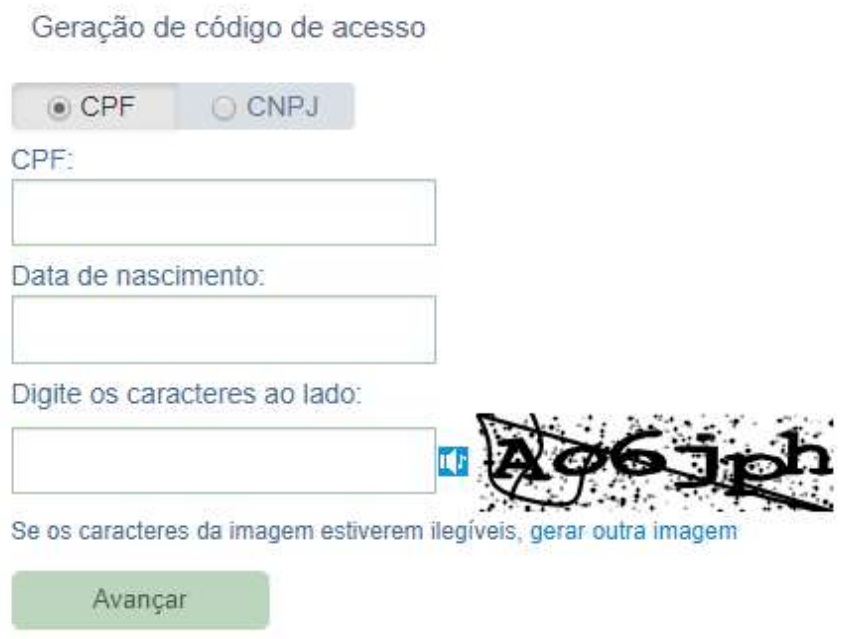

**Tela 02** – Primeiro passo, é necessário ter em mãos o **título de eleitor** ou os dois últimos **números de recibo** do Imposto de Renda (2018 e 2019).

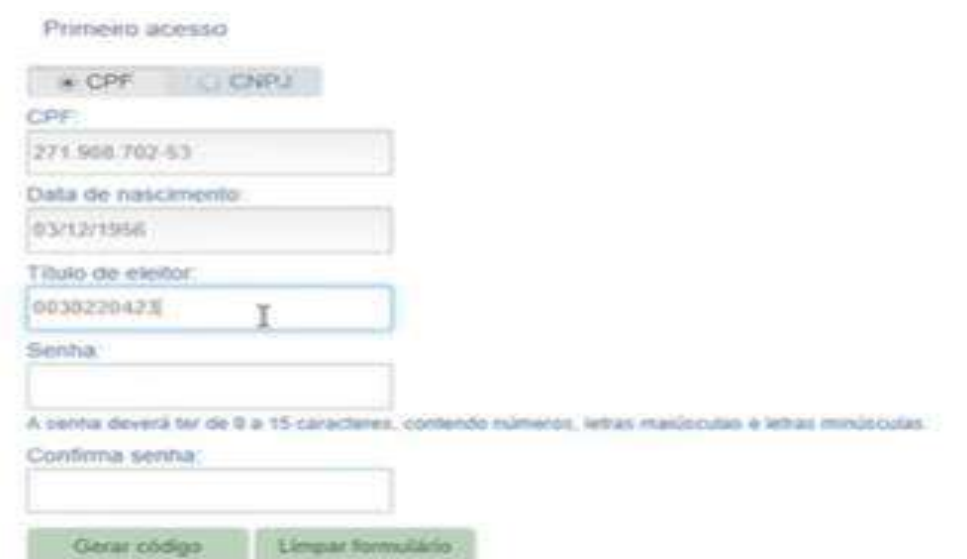

Nota:<http://www.tse.jus.br/eleitor/titulo-e-local-de-votacao/consulta-por-titulo> neste site é possível obter o número do título de eleitor, porém requer Nome, Data Nascimento e Nome da Mãe.

Avenida Nossa Senhora da Penha, 1495. Edifício Corporate Center Torre A, 11<sup>º</sup> andar, Santa Lúcia, Vitória - ES. CEP: 29056-243

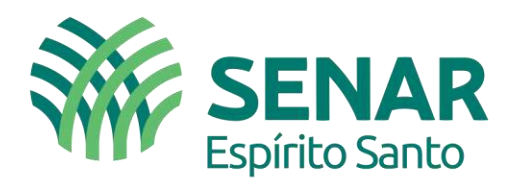

**Tela 03** – Caso tenha um código não existirá problema em criar um novo, porem deverá preencher novamente os campos. Neste exemplo necessário inserir os número do recibo das duas últimas declarações de Imposto de Renda.

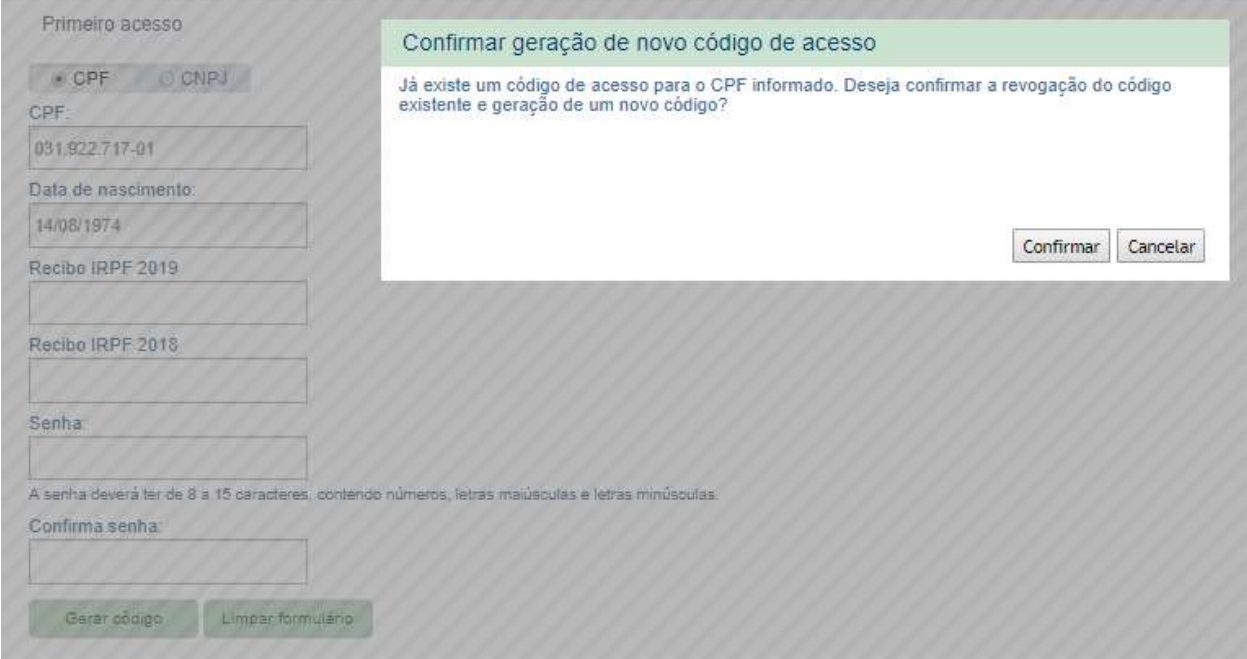

**Tela 04** – Após gerar o Código de Acesso, registrar esse número e voltar a tela inicial para acesso.

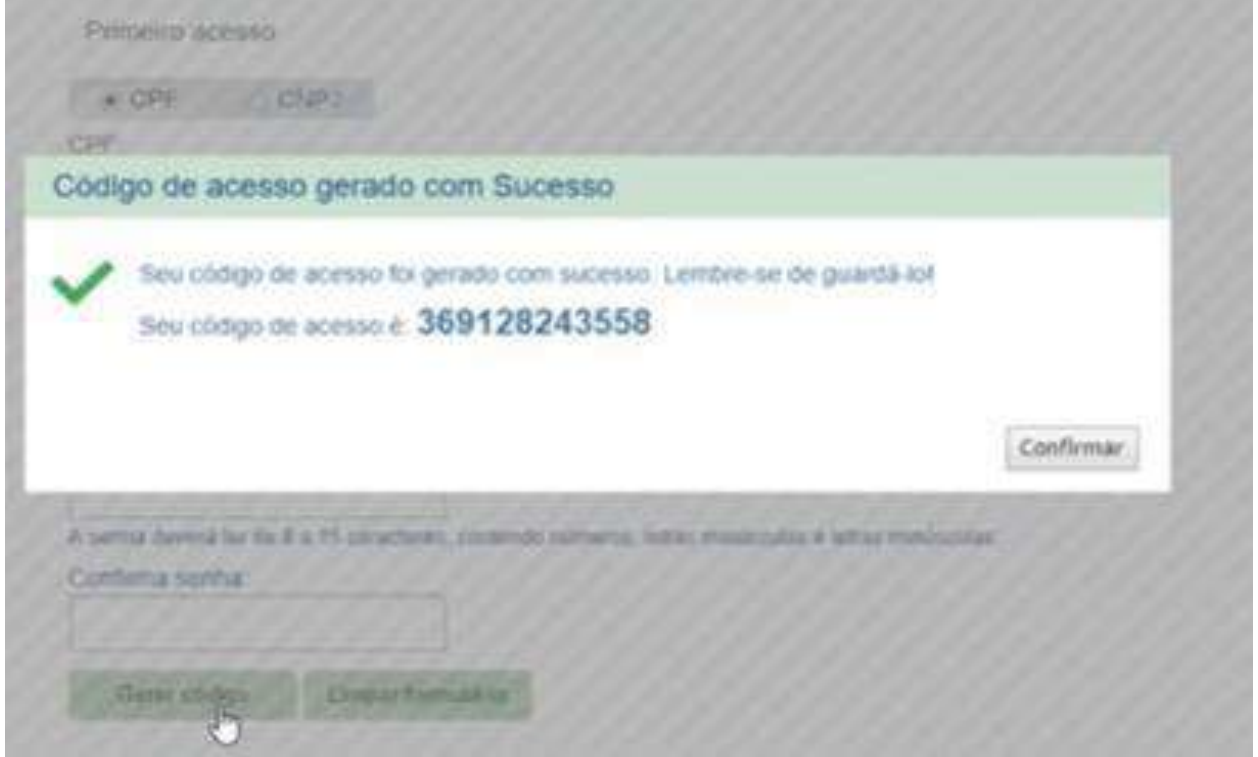

Avenida Nossa Senhora da Penha, 1495. Edifício Corporate Center Torre A, 11º andar, Santa Lúcia, Vitória - ES. CEP: 29056-243

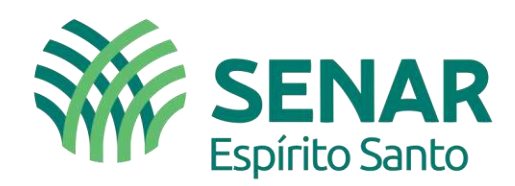

### **Tela 05** – Inicial para acesso.

#### e **Acesso Sequro** O eSocial è um sistema informatizado da Administração Pública e todas as informações nele contidas estão<br>protegidas por sigilo. O acesso não autorizado, a disponibilização voluntária ou acidental da senha de acesso ou de informações e a quebra do sigilo constituem infrações ou ilícitos que sujeitam o usuário a responsabilidade administrativa, penal e civil. O usuário declara-se ciente das responsabilidades acima referidas ao acessar qualquer sistema no sítio eletrônico do eSocial. Módulo Simplificado Disponível para o Empregador Doméstico, o Segurado La politica de la Campregada Lomestov, o deguidade.<br>Especial e o MEI – Microempreendedor Individual, Para<br>acessar, informe seu CPF/CNPJ, código de acesso e senha ou, caso possua Cartificado Digital, clique na imagem correspondente. Módulo Web Geral

Acesso por meio de Certificado Digital para Empresas e Empregador Pessoa Física. A empresa optante pelo<br>SIMPLES, que tenha até um empregado, ou MEI – Microempreendedor Individual poderá acessar o eSocial informando CNPJ, código de acesso e senha

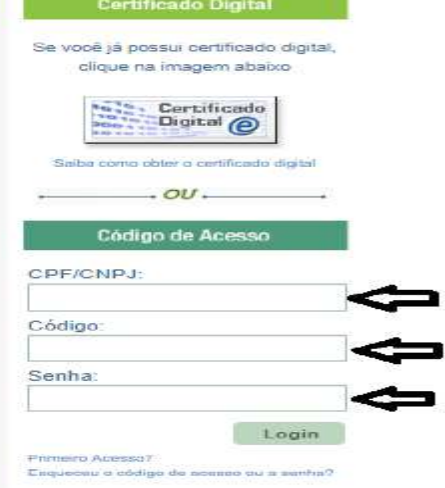

Nota: Deverá informar os dados cadastrais de contato, telefone e e-mail, posterior PROSSEGUIR (AVANÇAR)

#### **Tela 06** – Acessar o cadastro e **salvar**

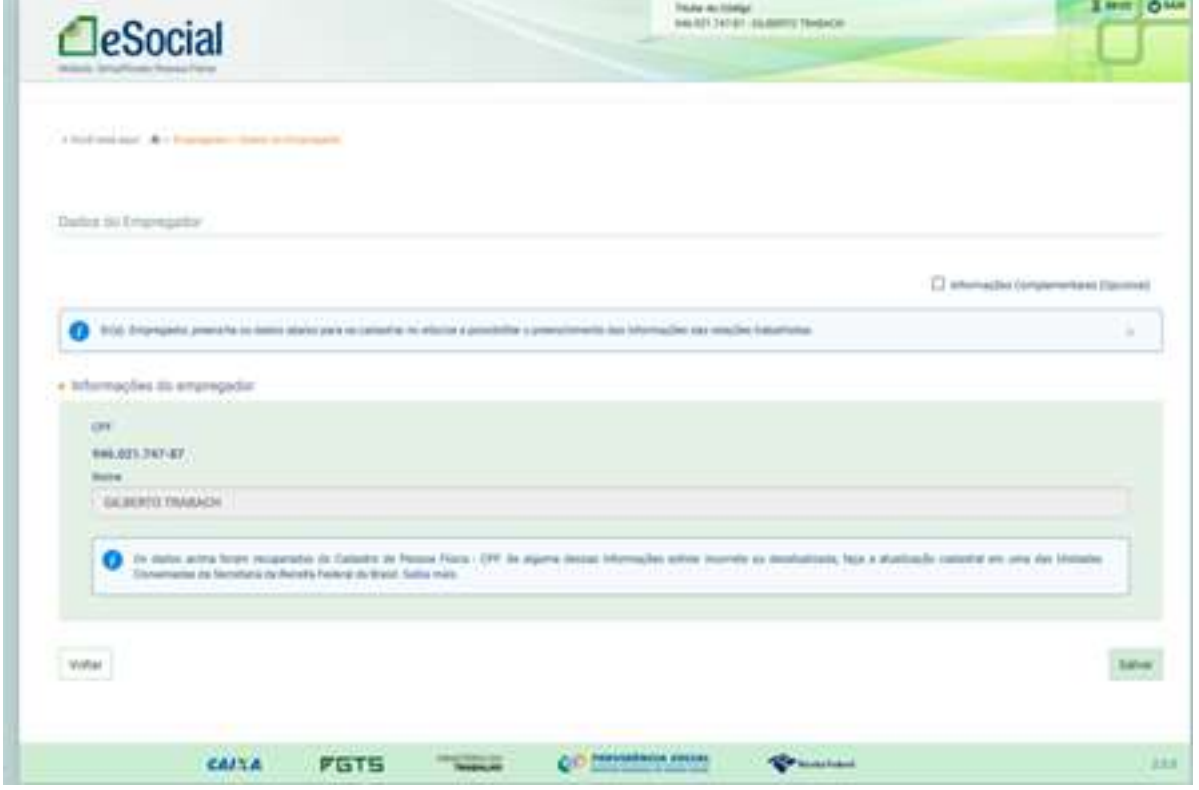

Avenida Nossa Senhora da Penha, 1495. Edifício Corporate Center Torre A, 11º andar, Santa Lúcia, Vitória - ES. CEP: 29056-243

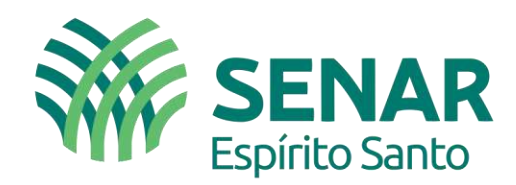

**Tela 07** – Cadastro inicial do produtor

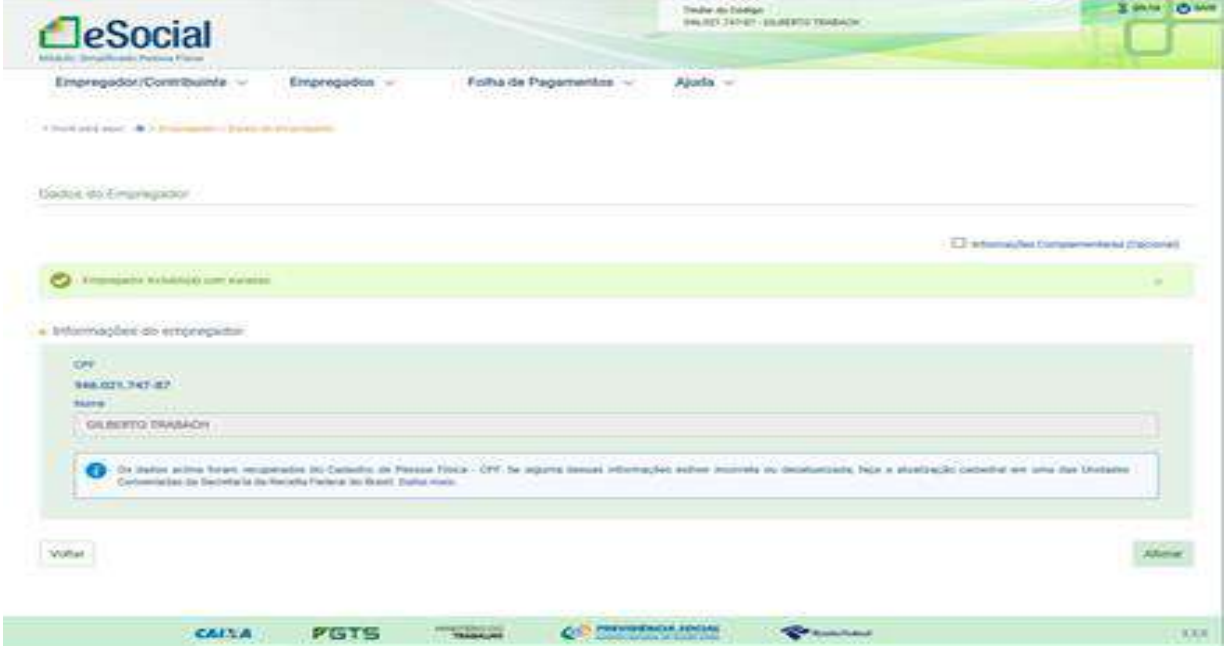

**Tela 08 -** Iniciar o sistema CAEPF para gerar o número e obter CEI para GPS.

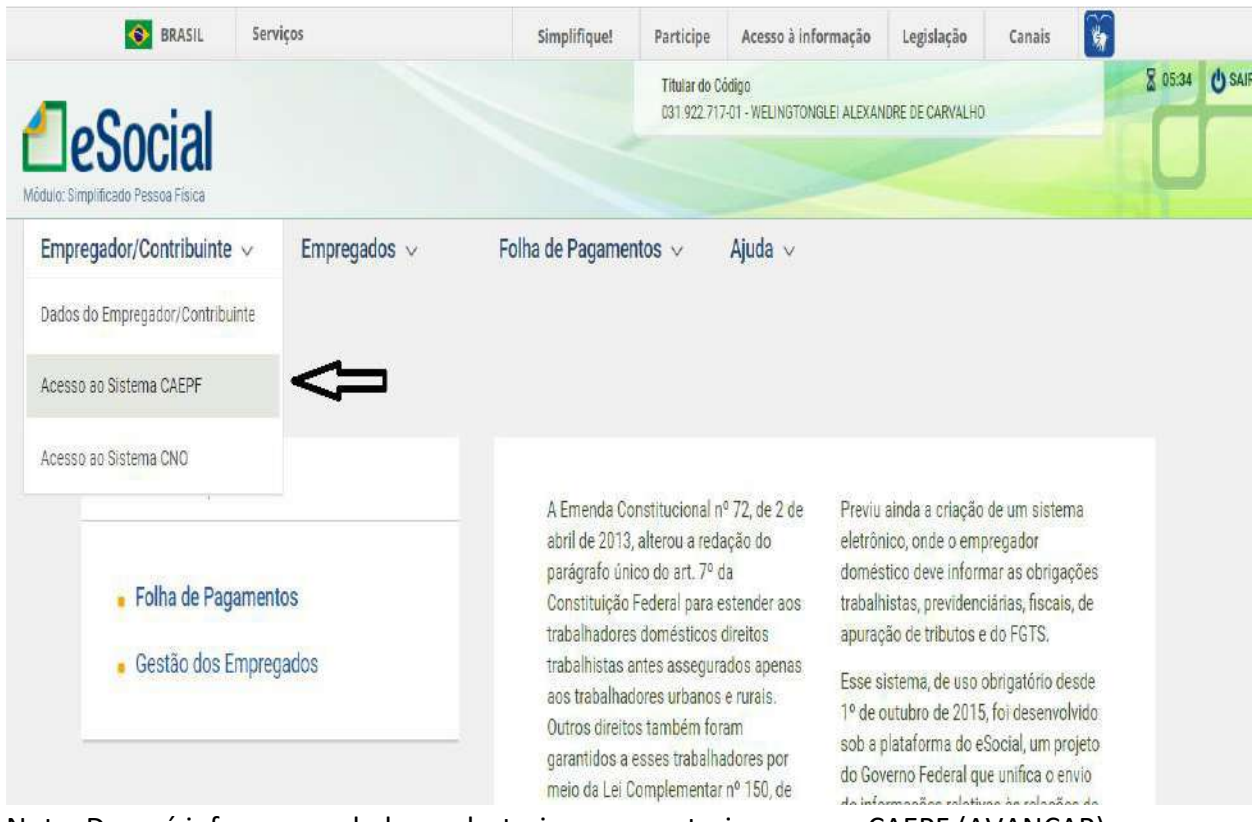

Nota: Deverá informar os dados cadastrais, para posterior gerar o CAEPF (AVANÇAR)

Avenida Nossa Senhora da Penha, 1495. Edifício Corporate Center Torre A, 11º andar, Santa Lúcia, Vitória - ES. CEP: 29056-243

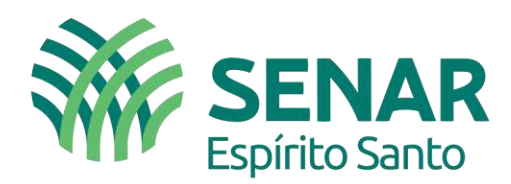

**Tela 09** – É necessário inscrever Atividade Econômica (CNAE), caso tenha CEI – Cadastro Específico do INSS, aparecerá um botão lateral para migrar para CAEPF.

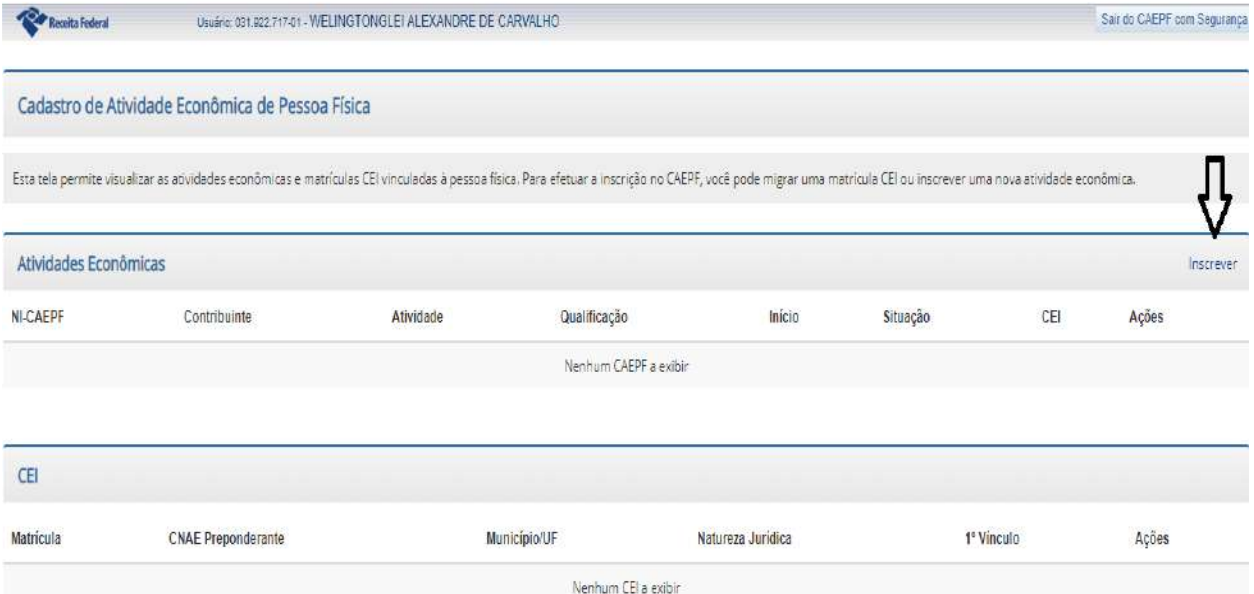

Nota: Deverá informar CNAE, para posterior gerar o CAEPF (AVANÇAR)

**Tela 10** – Cuidado na inserção da caracterização do CONTRIBUINTE: **Individual** (representa que é empregador e ou sua propriedade está acima de 4 módulos fiscais) ou **Segurado Especial**, outra campo importante, principalmente para o Segurado Especial, comprovação de carência junto ao INSS, o início da atividade, o qual poderá informar a data da posse da propriedade ou do contrato firmado, desde que coincida a partir do seus 16 anos de idade.

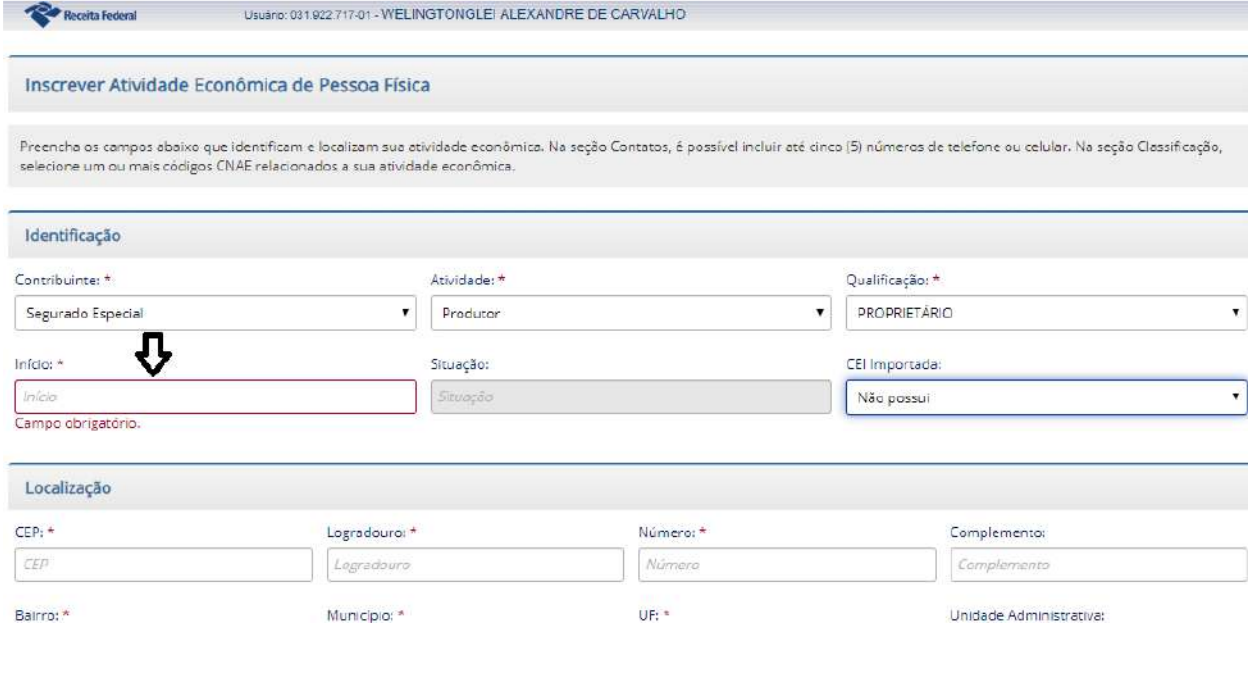

Avenida Nossa Senhora da Penha, 1495. Edifício Corporate Center Torre A, 11<sup>º</sup> andar, Santa Lúcia, Vitória - ES. CEP: 29056-243

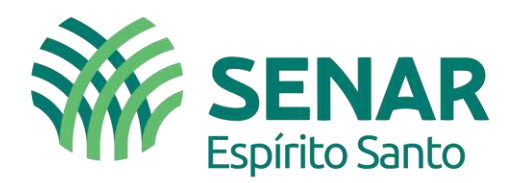

**Tela 11** – Poderá preencher mais de uma atividade econômica para propriedade na classificação (CNAE).

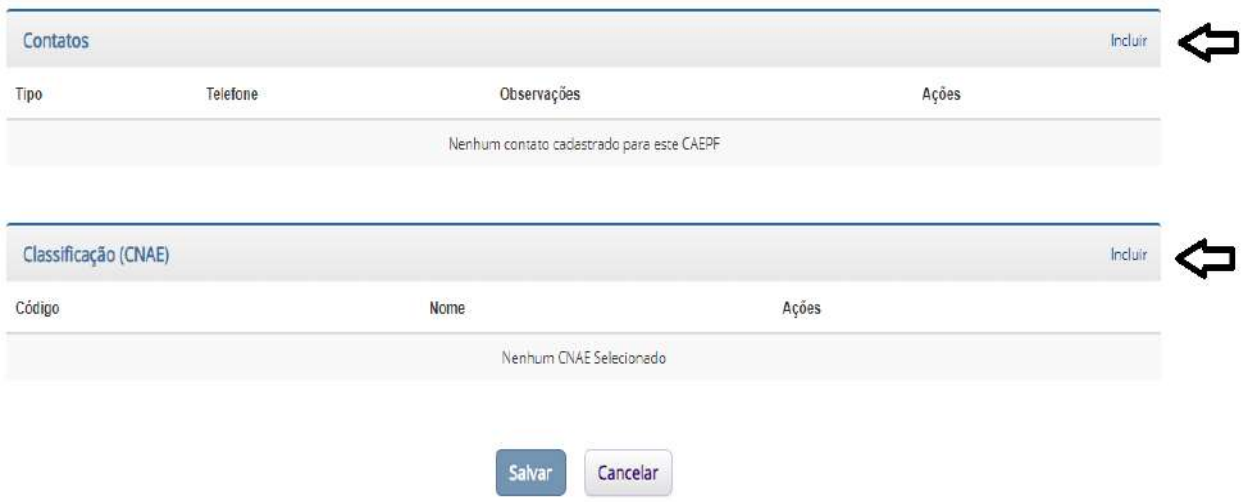

**Tela 12** – Poderá pesquisar por nome de atividade (Ex. bovino, café, ...) e depois **SELECIONAR** mais de uma atividade por propriedade, ficando compatível na hora da emissão de nota fiscal.

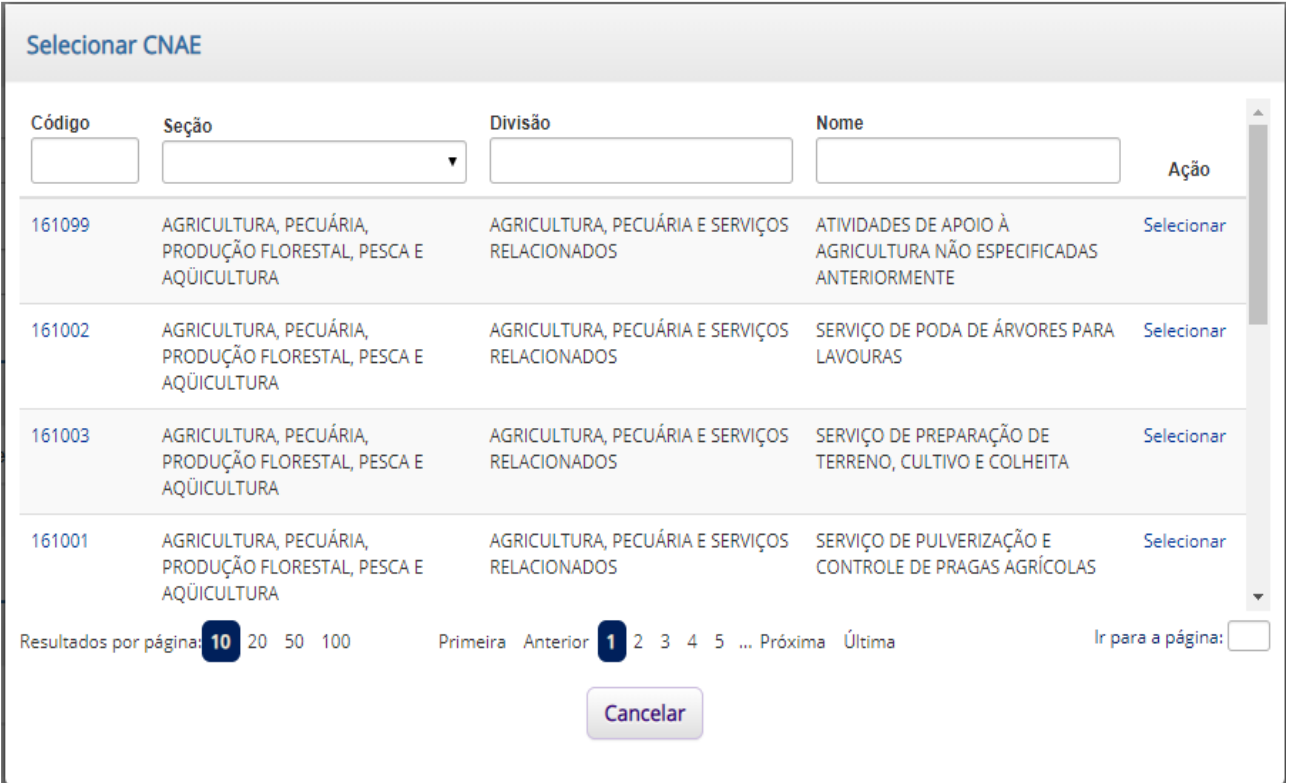

Avenida Nossa Senhora da Penha, 1495. Edifício Corporate Center Torre A, 11º andar, Santa Lúcia, Vitória - ES. CEP: 29056-243

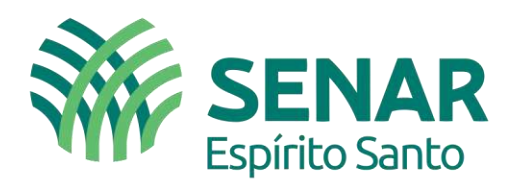

### **Tela 13** – É necessário confirmar as inclusão das Atividades.

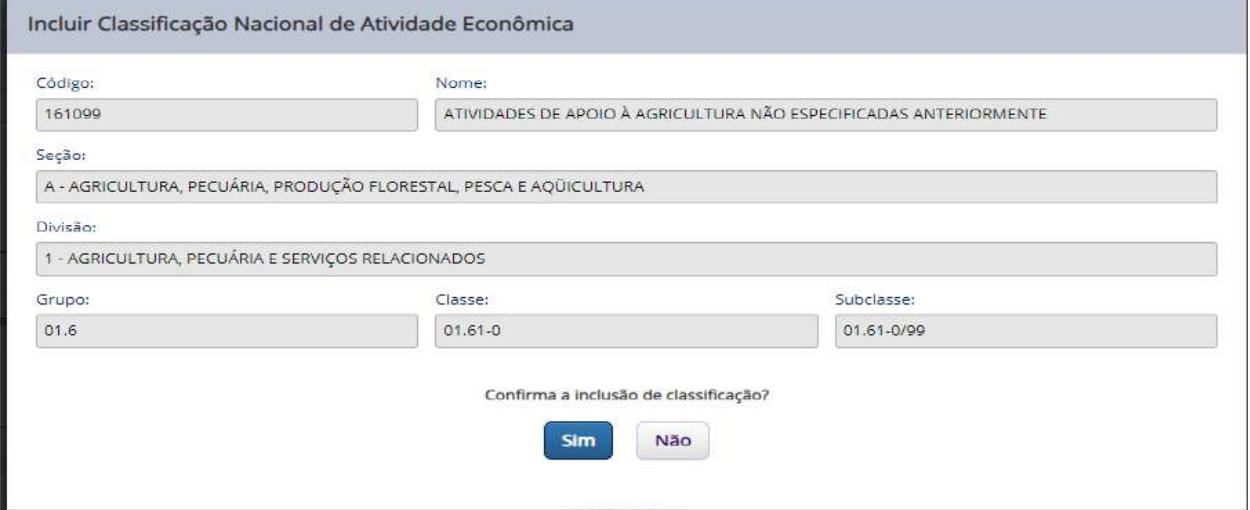

Posterior essas etapas, será gerado o CAEPF, importante e imprimir os documentos relacionados que estão no menu lateral.

### **Tela 14 – Geração do CAEPF**

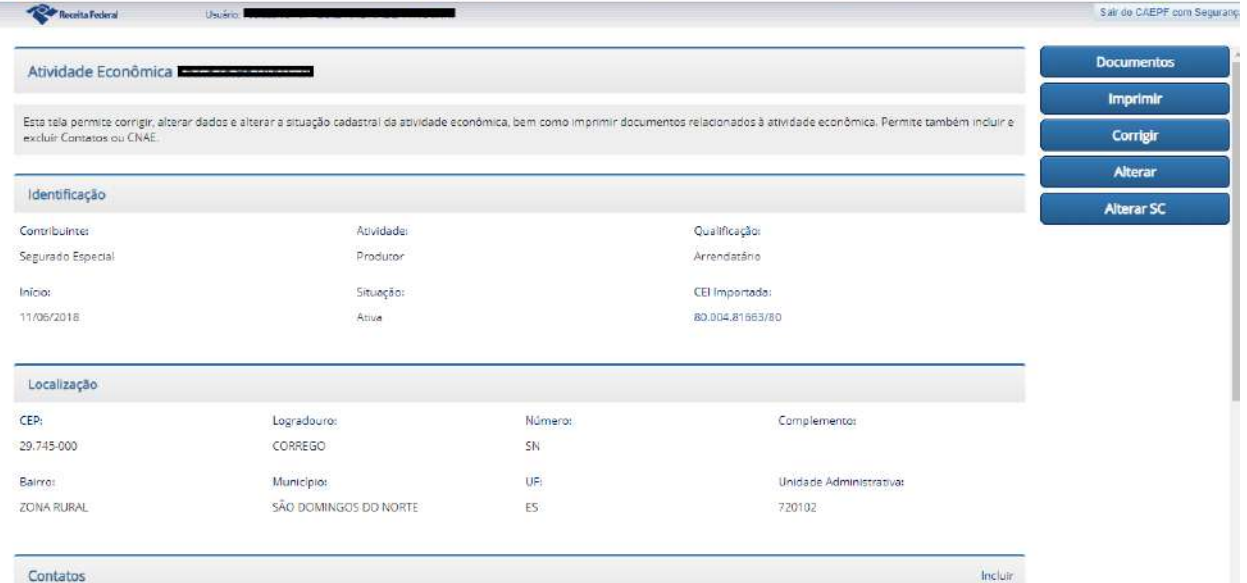

Outra informação importante que ao gerar o CAEPF também é fornecido o CEI que permitirá a emissão de GPS, naquela situação de venda do produtor para outro produtor ou pessoa física no a varejo, entre outras comercializações com CPF. Porém para emissão da GPS, é necessário aguardar um tempo para que seja realizado a sincronização do CEI na Receita Federal do Brasil.

#### Maiores informações

E-Mail[: arrecadacao@senar-es.org.br](mailto:arrecadacao@senar-es.org.br) – Fone: (27) 3185-9202

Avenida Nossa Senhora da Penha, 1495. Edifício Corporate Center Torre A, 11º andar, Santa Lúcia, Vitória - ES. CEP: 29056-243